## 「VBAProject パスワード」のメッセージへの対応について (Excel2016/2013)

## Windows10 での Excel2016 と Excel2013 の説明になります。

システム終了時に「VBA\_Project」パスワードの入力画面が発生することがあります。

これはお使いのパソコンの Windows と Excel のバージョンおよびインストールしているソフトウェアの組み合わ せにより発生します。

・お使いのパソコンで DropBox をインストールしている場合は、コントロールパネルから DropBox のソフトウェ アをアンインストールしてください。

・Excel のアドインとして Adobe のソフトウェアをインストールしている場合は、 Excel のオプションのアドイン からアドインの設定を外してください。

VBA\_Project のパスワードを消すには Windows のタスクマネージャーを利用する方法があります。

- (1) キーボードの Ctrl + Alt + Delete (DEL) キーを同時に押します。 またはタスクバーを右クリックして、[タスクマネージャーの起動] をクリックします。
- (2)Windows のメッセージから「タスクマネージャー(k)」を選択します。
- (3)タスクマネージャーの画面の中の「VBA\_Project」を選択して「タスクの終了(E)」を クリックします。
- (4)タスクマネージャーを「閉じる」の「×」ボタンで終了します。

他のソフトウェアとの組み合わせは今のところ情報がありませんのでご了承ください。

● DropBox のソフトウェアをアンインストールする

お使いのパソコンで DropBox をインストールしている場合は、コントロールパネルから DropBox のソフトウェア をアンインストールしてください。

Windows の「コントロールパネル」から「プログラム」「プログラムのアンインストール」をクリックします。

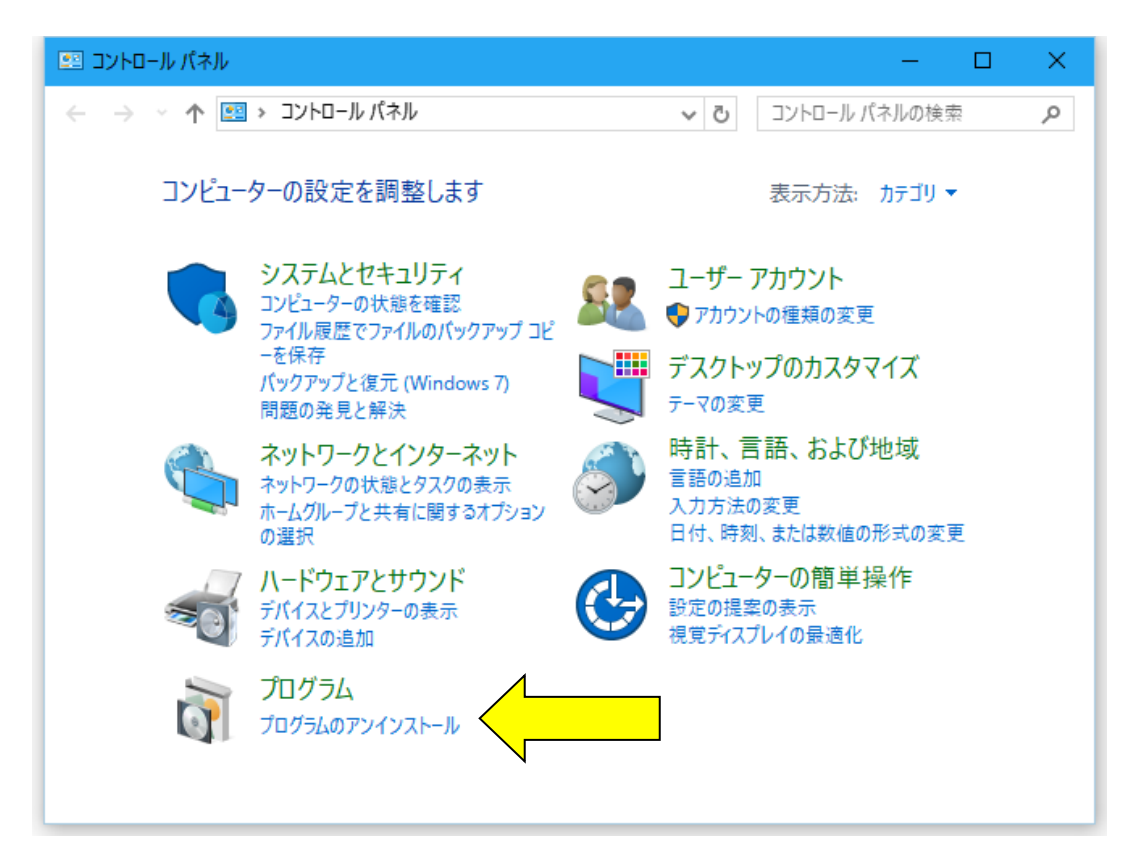

Windows の「プログラムと機能」から「DropBox」を選択して「アンインストール」を実行します。

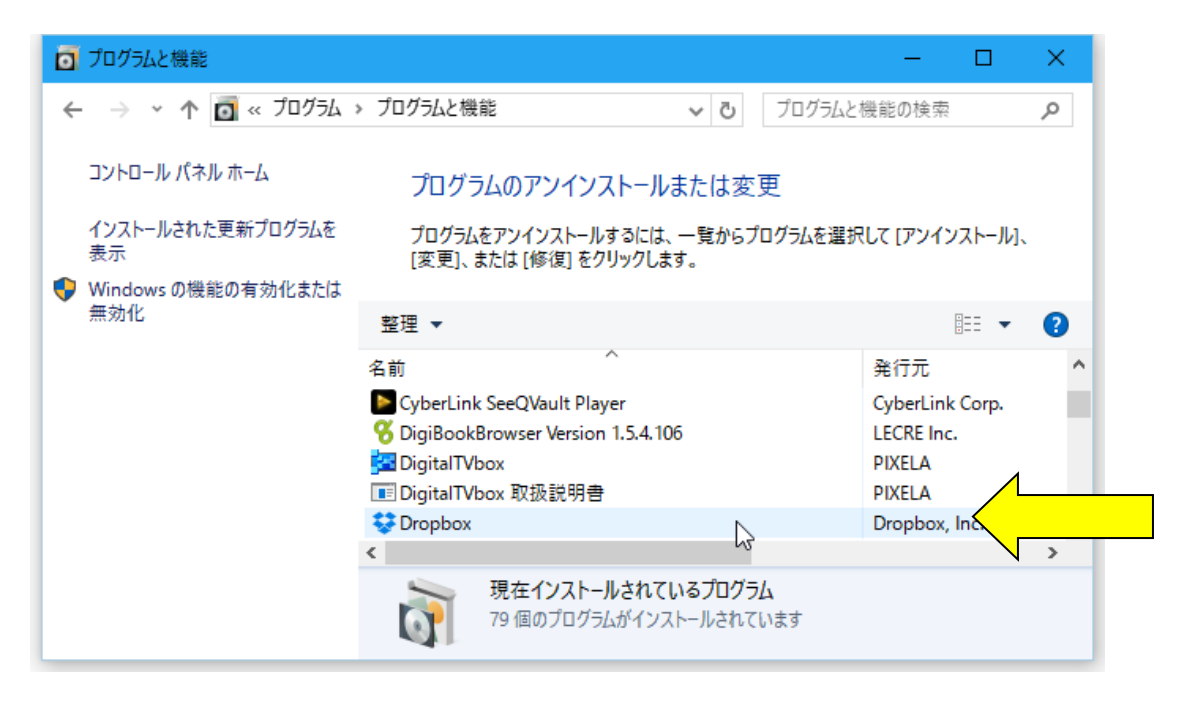

## ● Adobe のソフトウェアをアドインから外す (Excel2016/2013)

Excel のアドインとして Adobe のソフトウェアをインストールしている場合は、 Excel のオプションのアドインか らアドインの設定を外してください。

「Excel のオプション」から「アドイン」を選択して、Adobe のソフトウェアがアクティブなアプリケーションアド インに表示されていないかを確認します。

Adobe のソフトウェアがある場合は「管理」から「COM アドイン」を選択して「設定」をクリックします。

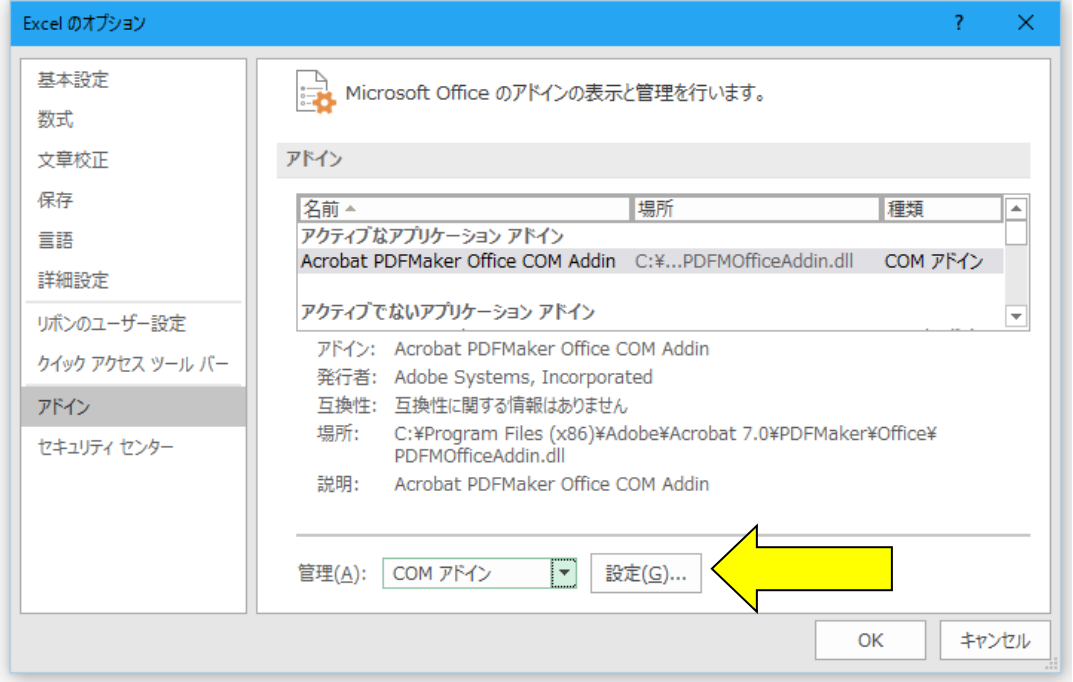

「COM アドイン」の Adobe のソフトウェアのチェックを外して「OK」ボタンをクリックします。

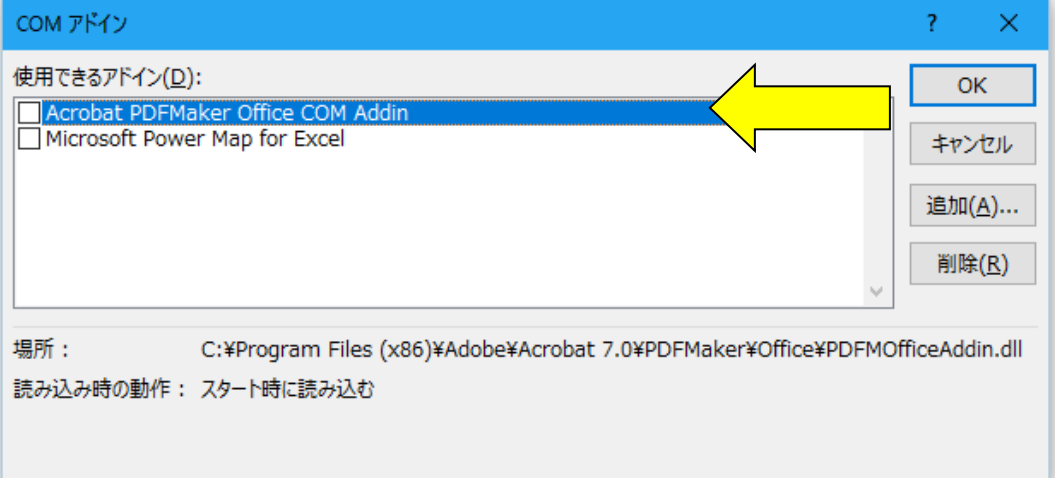